# Alibaba Cloud **Elastic Compute Service**

**Quick Start for Entry-Level Users** 

# Legal disclaimer

Alibaba Cloud reminds you to carefully read and fully understand the terms and conditions of this legal disclaimer before you read or use this document. If you have read or used this document, it shall be deemed as your total acceptance of this legal disclaimer.

- 1. You shall download and obtain this document from the Alibaba Cloud website or other Alibaba Cloud-authorized channels, and use this document for your own legal business activities only. The content of this document is considered confidential information of Alibaba Cloud. You shall strictly abide by the confidentiality obligations. No part of this document shall be disclosed or provided to any third party for use without the prior written consent of Alibaba Cloud.
- 2. No part of this document shall be excerpted, translated, reproduced, transmitted, or disseminated by any organization, company, or individual in any form or by any means without the prior written consent of Alibaba Cloud.
- 3. The content of this document may be changed due to product version upgrades , adjustments, or other reasons. Alibaba Cloud reserves the right to modify the content of this document without notice and the updated versions of this document will be occasionally released through Alibaba Cloud-authorized channels. You shall pay attention to the version changes of this document as they occur and download and obtain the most up-to-date version of this document from Alibaba Cloud-authorized channels.
- 4. This document serves only as a reference guide for your use of Alibaba Cloud products and services. Alibaba Cloud provides the document in the context that Alibaba Cloud products and services are provided on an "as is", "with all faults "and "as available" basis. Alibaba Cloud makes every effort to provide relevant operational guidance based on existing technologies. However, Alibaba Cloud hereby makes a clear statement that it in no way guarantees the accuracy, integrity , applicability, and reliability of the content of this document, either explicitly or implicitly. Alibaba Cloud shall not bear any liability for any errors or financial losses incurred by any organizations, companies, or individuals arising from their download, use, or trust in this document. Alibaba Cloud shall not, under any circumstances, bear responsibility for any indirect, consequential, exemplary, incidental, special, or punitive damages, including lost profits arising from the use

- or trust in this document, even if Alibaba Cloud has been notified of the possibility of such a loss.
- 5. By law, all the content of the Alibaba Cloud website, including but not limited to works, products, images, archives, information, materials, website architecture, website graphic layout, and webpage design, are intellectual property of Alibaba Cloud and/or its affiliates. This intellectual property includes, but is not limited to, trademark rights, patent rights, copyrights, and trade secrets. No part of the Alibaba Cloud website, product programs, or content shall be used, modified , reproduced, publicly transmitted, changed, disseminated, distributed, or published without the prior written consent of Alibaba Cloud and/or its affiliates . The names owned by Alibaba Cloud shall not be used, published, or reproduced for marketing, advertising, promotion, or other purposes without the prior written consent of Alibaba Cloud. The names owned by Alibaba Cloud include, but are not limited to, "Alibaba Cloud", "Aliyun", "HiChina", and other brands of Alibaba Cloud and/or its affiliates, which appear separately or in combination, as well as the auxiliary signs and patterns of the preceding brands, or anything similar to the company names, trade names, trademarks, product or service names, domain names, patterns, logos, marks, signs, or special descriptions that third parties identify as Alibaba Cloud and/or its affiliates).
- 6. Please contact Alibaba Cloud directly if you discover any errors in this document.

II Issue: 20190816

# **Generic conventions**

Table -1: Style conventions

| Style           | Description                                                                                                    | Example                                                                                                  |
|-----------------|----------------------------------------------------------------------------------------------------|----------------------------------------------------------------------------------------------------|
|                 | This warning information indicates a situation that will cause major system changes, faults, physical injuries, and other adverse results. | Danger: Resetting will result in the loss of user configuration data.                                    |
| <b>A</b>        | This warning information indicates a situation that may cause major system changes, faults, physical injuries, and other adverse results.  | Warning: Restarting will cause business interruption. About 10 minutes are required to restore business. |
|                 | This indicates warning informatio n, supplementary instructions, and other content that the user must understand.                          | Notice: Take the necessary precautions to save exported data containing sensitive information.           |
|                 | This indicates supplemental instructions, best practices, tips, and other content that is good to know for the user.                       | Note: You can use Ctrl + A to select all files.                                                          |
| >               | Multi-level menu cascade.                                                                                                    | Settings > Network > Set network<br>type                                                                 |
| Bold            | It is used for buttons, menus<br>, page names, and other UI<br>elements.                                                                   | Click OK.                                                                                                |
| Courier<br>font | It is used for commands.                                                                                                    | Run the cd / d C : / windows command to enter the Windows system folder.                                 |
| Italics         | It is used for parameters and variables.                                                                                                   | bae log list<br>instanceid <i>Instance_ID</i>                                                            |
| [] or [a b]     | It indicates that it is a optional value, and only one item can be selected.                                                               | ipconfig [-all -t]                                                                                       |

| Style | Description                                                                  | Example               |
|-------|------------------------------------------------------------------------------|-----------------------|
|       | It indicates that it is a required value, and only one item can be selected. | swich {stand   slave} |

II Issue: 20190816

# Contents

| Legal disclaimer                              | I  |
|-----------------------------------------------|----|
| Generic conventions                           |    |
| 1 Overview                                    |    |
| 2 Preparations                                | 2  |
| 3 Step 1. Select the configuration            |    |
| 4 Step 2. Create an instance                  |    |
| 5 Step 3. Connect to an instance              |    |
| 6 Step 4. Format a data disk                  |    |
| 6.1 Format a data disk for a Windows instance |    |
| 6.2 Format a data disk of a Linux instance    | 10 |
| 7 Step 5. Release an instance                 | 16 |
| 8 Quick reference                             |    |

IV Issue: 20190816

# 1 Overview

This document describes how to quickly create, connect, and release instances using the console.

Elastic Compute Service (ECS) instances are referred to as ECS instances or instances in this document.

This document applies only to console operations. For API users, see #unique\_4.

#### **Procedure**

- 1. Complete the preparations.
- 2. Select the configuration.
- 3. Create an instance.
- 4. Connect to the instance.
- 5. If data disks are created, you need to format and mount data disks for a Linux instance, or format data disks for a Windows instance.
- 6. Release the instance.

# 2 Preparations

Before you begin, you need to complete the preparations described in this article.

- · Sign up for Alibaba Cloud.
- · Bind your credit card or PayPal account.
- Register by using your real name if you want to create an ECS instance in a region inside mainland China.
- To create ECS instances in a VPC, you need to create a VPC and switch in the target region.
- · A security group is a virtual firewall, and each instance must belong to at least one security group. The system provides one default security group. You can also create a security group in the target region and add security group rules that meet your business needs.

# 3 Step 1. Select the configuration

Alibaba Cloud offers more than 200 instance types in 10 categories to meet your needs in different application scenarios.

This article is applicable to entry-level users. The recommended configurations are only for reference when you start using an ECS instance.

| Туре        | Instance Type                                | Cloud disk                  | Internet<br>bandwidth | Scenarios                                                                                                    |
|-------------|----------------------------------------------|-----------------------------|-----------------------|----------------------------------------------------------------------------------------------------|
| Entry level | 1 vCPU + 1 GiB<br>memory (ecs.<br>xn4.small) | 40 GiB Ultra<br>Cloud Disks | 1 Mbps                | It is applicable to personal websites that are in their early stages and have a small number of visits                                                                        |
| Advanced    | 1 vCPU + 2 GiB<br>memory (ecs.<br>n4.small)  | 40 GiB Ultra<br>Cloud Disks | 2 Mbps                | It is applicable to websites with moderate traffic, simple development environments, and code base                                                                            |
| General     | 2 vCPU + 4 GiB<br>memory (ecs.<br>n4.large)  | 40 GiB Ultra<br>Cloud Disks | 2 Mbps                | It can meet<br>the needs of<br>90% of entry-<br>level users, and<br>is applicable<br>to enterprise<br>operations<br>, parallel<br>computing and<br>common data<br>processing. |

| Туре  | Instance Type                                    | Cloud disk                  | Internet<br>bandwidth | Scenarios                                                                                                    |
|-------|--------------------------------------------------|-----------------------------|-----------------------|----------------------------------------------------------------------------------------------------|
| Ideal | 4 vCPU + 16 GiB<br>memory (ecs.<br>sn2ne.xlarge) | 40 GiB Ultra<br>Cloud Disks | 5 Mbps                | It is applicable to large and medium-sized websites, distributed analytics and computing, and Web applications. |

For more information, see xn4 type family, n4 type family, and sn2ne type family.

Alibaba Cloud provides a flexible and editable way to modify your configuration. For subscription users, if the configuration is found to be excessively high or low in practice, you can upgrade or downgrade instance configurations.

For more instance types, see #unique\_18.

For more information about web hosting, see Web Application Hosting.

After confirming the configuration scheme, you can start to create an ECS instance.

# 4 Step 2. Create an instance

This topic uses an entry-level instance as an example to describe how to quickly create an instance on the ECS console.

#### Context

Instances are the core components of ECS and embody the computing capability of ECS. To help you get familiar with the ECS console, this topic describes how to create a Pay-As-You-Go, Pay-By-Traffic entry-level ECS instance on the ECS console. For more information, see #unique\_21. You can also call the RunInstances action to create an instance.

#### **Procedure**

- 1. Log on to the ECS console.
- 2. In the left-side navigation pane, choose Instances & Images > Instances.
- 3. On the Instances page, click Create Instance to enter the Custom Launch purchase page.
- 4. Follow these steps to finish Basic Configurations.
  - a) Select a billing method. In this example, Pay-As-You-Go is selected.
  - b) Select a region, such as China (Hangzhou). The system randomly allocates a zone by default.

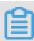

#### Note:

After an instance is created, you cannot change its region or zone.

- c) Select an instance type and specify the quantity of instances.
  - The available instance type family is determined by the region you selected. In this example, choose All Generations > x86-Architecture > Entry-Level (Shared) > Compact Type xn4.
- d) Select an image. In this example, a CentOS 7.6 public image is selected.
- e) Select a storage space. In this example, only a system disk is used, and a 40 GiB Ultra Cloud Disk is selected by default.

- 5. Click Next: Networking to finish the networking and security group configuration.
  - a) Select VPC as the network type. In this example, the default VPC and VSwitch are used.
  - b) Set the network billing method.

    In this example, Assign public IP and Pay-By-Traffic are selected.
  - c) Select a security group. You can use the default security group if you do not create one.
  - d) Add an Elastic Network Interface (ENI). Skip this step if the selected instance type does not support ENI.
- 6. Click Next: System Configurations.
  - Set parameters as needed. We recommend that you set Logon Credentials and Instance Name. In this example, Password is selected for Logon Credentials and the instance name is set to ecs-01.
- 7. Click Next: Grouping. You can set the options as needed. In the case of multiple instances, we recommend that you add labels for ease of instance management.
- 8. Click Next: Preview. Confirm the selected configuration. You can also click the edit icon to modify the configurations.
- 9. Read and confirm Terms of Service, and then click Create Instance.

#### Result

Click Console to return to the ECS console. It usually takes one to two minutes to complete instance creation. Click the refresh button to check if the instance is created. If the newly created ECS instance is in a Running status, the instance is created successfully.

#### What's next

After a Windows instance is created, you need to initialize the operating system of the instance. This operation usually takes two to three minutes. Do not restart the instance during initialization. You can connect to the instance only after the initialization is complete. If you create a non-I/O-optimized Windows instance, it takes 10 minutes to complete the initialization.

# 5 Step 3. Connect to an instance

After creating an ECS instance, you can connect to it by using different methods. This topic describes how to connect and manage your ECS instance by using the Management Terminal in the ECS console.

#### **Procedure**

- 1. Log on to the ECS console.
- 2. In the left-side navigation pane, choose Instances & Images > Instances.
- 3. In the top navigation bar, select a region.
- 4. In the instances list, find the ecs-01 instance that has been created. In the Actions column, click Connect.
- 5. In the displayed VNC Password dialog box, copy the password, then click Close.

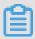

Note:

The VNC password appears only once. Remember the password so that you can use it to connect to the Management Terminal later.

- 6. In the displayed Enter VNC Password dialog box, paste the password, and then click OK.
- 7. Log on to the ECS instance. Do the following according to your operating system:
  - For a Linux instance, enter the username root and the instance logon password that is set when you create an instance.
  - For a Windows instance, in the upper-left corner of the Management Terminal interface, choose Send Remote Call > CTRL+ALT+DELETE to enter the logon interface. Enter the password set when you create an instance to log on.

If you forget your instance logon password, reset the instance password.

# 6 Step 4. Format a data disk

# 6.1 Format a data disk for a Windows instance

This topic describes how to format a new data disk for a Windows instance, create a single partition in the data disk, and mount a file system on the data disk. You can use the procedures provided in this topic to create multiple partitions as needed.

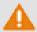

# Warning:

- · Disk partitioning and formatting are high-risk operations. Exercise caution when performing these operations. The following procedure uses a newly purchased data disk as an example. If you partition or format an existing data disk, create a snapshot of the data disk to avoid data loss.
- · We strongly recommend that you do not partition the system disk of an ECS instance. Failure to comply can result in unknown risks, such as system failure and data loss. You can only extend a partition of, or add a partition to, a system disk after you resize the system disk. For more information, see #unique\_28.

### Configure automatic partitioning for a data disk

You can configure automatic partitioning and formatting for a data disk during instance creation or as a separate action, regardless of whether this data disk is greater than 2 TiB.

- If the data disk is purchased during the creation of the target instance, you do not need to configure automatic partitioning for the data disk. You can connect to the instance and view the partitions in the Disk Management window.
- If the data disk is purchased separately, configure automatic partitioning for it by following these steps:
  - 1. Attach the data disk to an instance.
  - 2. Restart the instance by using the ECS console or calling the RebootInstance API action.
  - 3. Connect to the instance.
  - 4. View the partitions in the Disk Management window.

After you configure automatic partitioning, a single partition is created in the data disk and an NTFS file system is mounted on the data disk automatically.

### Partition a data disk manually

The following procedure applies only to data disks less than 2 TiB. If your data disk is greater than 2 TiB, see Partition and format a data disk greater than 2 TiB.

In this example, a new 20 GiB data disk is partitioned and formatted. An instance running Windows Server 2012 R2 64-bit is used.

- 1. Connect to the instance.
- 2. On the Windows Server desktop, right-click the Start icon, and then select Disk management.
- 3. Locate the data disk that is not formatted (Disk 2 in this example) and check that the disk is in the Offline state.
- 4. Right-click in the blank space in the Disk 2 area, and then select Online.
  - After Disk 2 goes online, it enters the Not Initialized state.
- 5. Right-click in the blank space in the Disk 2 area, and then select Initialize Disk.
- 6. In the Initialize Disk dialog box, select Disk 2, and then select either of the following partitioning methods:
  - · MBR

This method only supports data disks less than 2 TiB and can divide a disk into a maximum of four primary partitions. If you want to divide a disk into more than four partitions, you need to use a primary partition as an extended partition and create logical partitions in it.

· GPT

Although GPT is a newer partitioning method, it is not recognized by earlier versions of Windows. The data disk size that GPT can support is determined by the operating system and the file system. In Windows, GPT supports up to 128 primary partitions.

In this example, select MBR, and then click OK.

7. In the Disk Management window, right-click the Unallocated area of Disk 2, and then select New Simple Volume.

- 8. In the New Simple Volume Wizard dialog box, complete the following operations:
  - a. Click Next.
  - b. Specify the size of the simple volume. If you only need one primary partition, use the default value. Then, click Next.
  - c. Select a drive letter (in this example, F), and then click Next.
  - d. Select the required formatting settings (including the file system, allocation unit size, and volume label), and confirm whether to enable Quick Formatting and File and Folder Compression. In this example, use the default settings, and then click Next.
  - e. After the simple volume is created, click Finish to close the New Simple Volume Wizard.

After Disk 2 is partitioned and formatted, its status is displayed in the Disk Management window, as shown in the following figure.

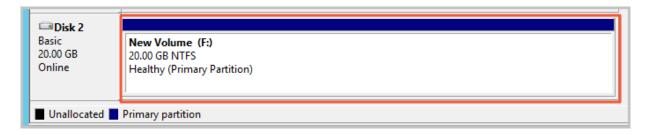

In This PC, you can view a new drive named New Volume (F:). The data disk is ready to use.

# 6.2 Format a data disk of a Linux instance

This topic describes how to format a data disk of a Linux instance. A newly created or purchased data disk cannot be used unless you format it, create one or more partitions in it, and mount a file system on it.

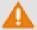

# Warning:

- · Disk partitioning and formatting are high-risk operations. Exercise caution when performing these operations. The following procedure uses a newly purchased data disk as an example. If you partition or format an existing data disk, make sure that you have created a snapshot of the data disk to avoid data loss.
- Do not partition the system disk of an ECS instance. Failure to comply can result in unknown risks, such as system failure and data loss. You can only extend a

partition of, or add a partition to a system disk after you resize the system disk. For more information, see #unique\_34.

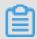

#### Note:

The following procedure applies only to data disks less than 2 TiB. If your data disk is greater than 2 TiB, see Partition and format data disk greater than 2 TiB.

### **Prerequisites**

- The ECS instance is attached with a data disk that was created separately. You do not need to perform this operation for data disks created along with ECS instances.
- · The device name of the data disk is obtained.

You can obtain the device name of the data disk by choosing ECS Console > Block Storage > Disks > (Disk ID specific) More > Modify Attributes.

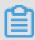

### Note:

By default, device names are assigned by the system. The device name for I/O-optimized instances starts from / dev / vdb to / dev / vdz. If the device name is dev / xvd \* (where, \* is a lowercase letter), then a non-I/O-optimized instance is being used.

#### **Procedure**

In this example, a new 20 GiB data disk with the device name of / dev / vdb is used to create a single-partition data disk and format the disk to an ext4 file system. An I/O-optimized instance with CentOS 7.6 is used.

- 1. Connect to the instance to which the data disk is attached.
- 2. Run the fdisk 1 command to view the data disks of the instance.

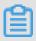

#### Note:

If / dev / vdb is not displayed in the output, no data disk is attached to the instance. In this case, check whether a data disk is mounted to the instance.

- 3. Create a single-partition data disk by running the following commands in sequence :
  - a. Run the fdisk u / dev / vdb command to partition the data disk.
  - b. Enter p and press Enter to view the partitions of the data disk. In this example, the data disk is not partitioned.
  - c. Enter n and press Enter to create a new partition.
  - d. Enter p and press Enter to select the primary partition.

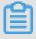

#### Note:

In this example, you are creating a single-partition data disk, so you only need to create one primary partition. If you want to create four or more partitions, you must create at least one extended partition by selecting e.

- e. Enter the partition number and press Enter. In this example, enter 1.
- f. Enter a number for the first available sector, or press Enter to use the default value of 2048 .
- g. Press Enter to use the default number for the last sector.
- h. Enter p and press Enter to view the planned partitions of the data disk.
- i. Enter w and press Enter to start partitioning and exit after partitioning.

```
[root@ecshost~ ]# fdisk -u /dev/vdb
Welcome to fdisk (util-linux 2.23.2).
Changes will remain in memory only, until you decide to write
Be careful before using the write command.
Device does not contain a recognized partition table
Building a new DOS disklabel with disk identifier 0x3e60020e.
Command (m for help): p
Disk /dev/vdb: 21.5 GB, 21474836480 bytes, 41943040 sectors
Units = sectors of 1 * 512 = 512 bytes
Sector size (logical/physical): 512 bytes / 512 bytes
I/O size (minimum/optimal): 512 bytes / 512 bytes
Disk label type: dos
Disk identifier: 0x3e60020e
Device Boot Start End Blocks Id System
Command (m for help): n
Partition type:
p primary (0 primary, 0 extended, 4 free)
e extended
Select (default p): p
Partition number (1-4, default 1): 1
First sector (2048-41943039, default 2048):
Using default value 2048
Last sector, +sectors or +size{K,M,G} (2048-41943039, default
41943039):
Using default value 41943039
```

```
Partition 1 of type Linux and of size 20 GiB is set

Command (m for help): p

Disk /dev/vdb: 21.5 GB, 21474836480 bytes, 41943040 sectors
Units = sectors of 1 * 512 = 512 bytes
Sector size (logical/physical): 512 bytes / 512 bytes
I/O size (minimum/optimal): 512 bytes / 512 bytes
Disk label type: dos
Disk identifier: 0x3e60020e
Device Boot Start End Blocks Id System
/dev/vdb1 2048 41943039 20970496 83 Linux

Command (m for help): w
The partition table has been altered!

Calling ioctl() to re-read partition table.
Syncing disks.
```

4. Run the fdisk - lu / dev / vdb command to view the new partition.

If the following information is displayed, the new partition / dev / vdb1 is created successfully.

```
[ root @ ecshost ~ ]# fdisk - lu / dev / vdb
Disk / dev / vdb : 21 . 5 GB , 2147483648 0
                                                 bytes,
41943040
          sectors
Units = sectors of
                       1 * 512 =
                                     512
                                          bytes
         size ( logical / physical ): 512
Sector
                                           bytes
                                                  / 512
bytes
        size ( minimum / optimal ): 512
I / 0
                                          bytes / 512
                                                        bytes
Disk
       label
             type: dos
       identifier: 0x3e60020e
Disk
Device
         Boot
               Start
                       End
                            Blocks
                                     Ιd
                                          System
                              20970496
/ dev / vdb1
             2048
                    41943039
                                         83
                                             Linux
```

5. Run the mkfs . ext4 / dev / vdb1 command to create an ext4 file system on the new partition.

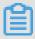

Note:

You can also create other file systems as needed. For example, if you need to share files among different operating systems, such as Linux, Windows, and macOS, you can run the <code>mkfs</code>. <code>vfat</code> command to create a VFAT file system. The time required to create a file system depends on the data disk size.

```
[ root @ ecshost ~ ]# mkfs . ext4 / dev / vdb1
        1 . 42 . 9 ( 28 - Dec - 2013 )
mke2fs
            label =
Filesystem
     type : Linux
0S
       size = 4096 ( log = 2 )
Block
Fragment size = 4096 (log = 2)
Stride = 0
            blocks , Stripe
                             width = 0
                                          blocks
1310720 inodes ,
                            blocks
                   5242624
         blocks (5.00%) reserved
262131
                                       for
                                            the
                                                  super
                                                          user
```

```
block = 0
First
       data
                      blocks = 2153775104
Maximum filesystem
            groups
     block
       blocks
                      group , 32768
                                       fragments
32768
                per
                                                  per
                                                        group
8192
       inodes
                     group
               per
Superblock
           backups
                     stored
                               on
                                    blocks:
32768 , 98304 , 163840 , 229376 , 294912 , 819200 ,
                                                        884736,
1605632 , 2654208 ,
4096000
Allocating group tables: done writing inode tables: done
           group tables: done
         journal (32768 blocks): done
         superblock s and
                             filesystem accounting
Writing
informatio n : done
```

- 6. (Recommended) Run the command cp / etc / fstab / etc / fstab . bak

  to back up etc / fstab .
- 7. Run the command echo / dev / vdb1 / mnt ext4 defaults 0 0 >> / etc / fstab to write the new partition information to / etc / fstab.

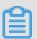

#### Note:

- Ubuntu 12.04 does not support barrier. Therefore, the correct command for this system is echo '/ dev / vdb1 / mnt ext4 barrier = 0 0
   0 ' >> / etc / fstab .
- If you need to mount the data disk to a folder to store web pages separately, replace / mnt with the desired mount point path.
- 8. Run the cat / etc / fstab command to view the new partition information in / etc / fstab .

```
[ root @ ecshost ~ ]# cat / etc / fstab
 / etc / fstab
 Created
                              Wed
                                   Dec 12
           bν
               anaconda
                       on
                                             07:53:08
2018
  Accessible filesystem s , by reference , are
                                                  maintained
  under '/ dev / disk '
           pages fstab (5), findfs (8), mount (8) and
       man
      blkid (8) for more info
UUID = d67c3b17 - 255b - 4687 - be04 - f29190d373 96 / ext4
defaults
         1 1
                   ext4
                         defaults
/ dev / vdb1 / mnt
```

9. Run the mount / dev / vdb1 / mnt command to mount the file system.

# 10.Run the df - h command to view the disk space and usage.

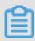

# Note:

If the new file system information is displayed in the response message, the file system is successfully mounted, and you can use the new file system without restarting the instance.

```
[ root @ ecshost ~ ]# df - h
Filesystem Size Used Avail Use % Mounted on
/ dev / vda1    40G    1    . 6G    36G    5 % /
    devtmpfs    234M    0    234M    0 % / dev
    tmpfs    244M    0    244M    0 % / dev / shm
    tmpfs    244M    484K    244M    1 % / run
    tmpfs    244M    0    244M    0 % / sys / fs / cgroup
    tmpfs    244M    0    244M    0 % / run / user / 0
/ dev / vdb1    20G    45M    19G    1 % / mnt
```

# 7 Step 5. Release an instance

This topic describes how to release an ECS instance. If you no longer need an instance, you can release it so it does not continue to incur fees.

For VPC-Connected instances, if you do not enable the No fees for stopped instances (VPC-Connected) feature, the instance continues to incur fees even after it is stopped. For instances in classic networks, the instance constantly incurs fees throughput its lifecycle. If you no longer need an instance, you can release it to prevent any possible fees. For more information, see Stop an instance and Release an instance.

This topic describes how to release a Pay-As-You-Go instance in the ECS console. Subscription instances are released automatically after the billing cycle ends.

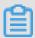

#### Note:

If there is data on the instance, we recommend that you create a snapshot to back up the data before releasing it.

#### **Procedure**

- 1. In the list of instances, locate the instance ecs-01 to release. In the Actions column, choose More > Instance Status > Release.
- 2. In the displayed dialog box, select Release Now, then click Next.
- 3. Confirm that you want to release the instance, then click OK.

The released instance is then no longer displayed on the Instances page.

# 8 Quick reference

This topic is a quick reference guide for common operations of Alibaba Cloud ECS instances and resources. This guide offers solutions for such scenarios as connecting to an instance remotely, scaling a disk, upgrading or downgrading configurations, and using snapshots or images.

#### Operation instructions and limits

To guarantee proper operation of your ECS instance, read ECS operation instructions and limits carefully before using your instance.

# **Create and manage ECS instances**

### **Basic operations**

- 1. Create an ECS instance.
- 2. Connect to the ECS instance. Depending on the operating system running on your ECS instance and your actual scenario, use one of the following methods:
  - For any type of operating system, use the Management Terminal for scenarios involving troubleshooting and maintenance.
  - For Linux or Unix-like OSs, you can connect to a Linux instance by using a password, or connect to a Linux instance by using an SSH key pair.
  - · For Windows OSs, you can connect to a Windows instance.
- 3. Stop the ECS instance.
- 4. Release the instance.

To use an ECS instance, follow these steps:

#### Change configurations

You can change the instance type, IP addresses, and network bandwidth of your instance.

- Subscription instances: Upgrade configurations of Subscription instances or renew for configuration downgrade
- · Change configurations of Pay-As-You-Go instances
- Change public IP address
- Convert public IP address to EIP address

If the current operating system no longer meets your business needs, you can change the operating system.

# **Billing**

You can switch from Pay-As-You-Go to Subscription.

Select either of the following methods to renew your Subscription instances:

- · Manual renewal
- · Auto-renewal

Refined management of and control over ECS instances

You can use the following features to refine your management of and control over ECS instances:

- · User data
- · Metadata, including instance identity
- Instance RAM roles

### Create and manage cloud disks

**Basic operations** 

To use a cloud disk as a data disk, follow these steps:

- 1. Create a cloud disk.
- 2. Attach a cloud disk.
- 3. (Linux) Format and mount a data disk or (Windows) Format a data disk.
- 4. Create snapshots to back up data.
- 5. Detach a cloud disk.
- 6. Release a cloud disk.

### Change configurations

To adjust the capacity of your system disks or data disks, you can increase the system disk size or resize the data disks. For more information about resizing a data disk, see Linux \_ Resize a data disk and Windows \_ Resize a data disk.

Manage data on a cloud disk

If data errors occur on a cloud disk, you can use a snapshot to roll back a cloud disk and restore data.

If you want to restore a cloud disk to its initial status after it is created, you can reinitialize a cloud disk.

If you want to copy data on an existing cloud disk to a new, empty cloud disk, you can create a cloud disk from a snapshot.

# Create and manage snapshots

**Basic operations** 

To use a snapshot, follow these steps:

- 1. Create a snapshot by using either of the following methods:
  - · Create snapshots.
  - Create and delete an automatic snapshot policy, and apply automatic snapshot policies to disks, to enable automatic snapshot creation.
- 2. View a snapshot chain.
- 3. Delete unnecessary snapshots to reduce charges and free disk space

Using snapshots

To copy or back up data, you can use a snapshot to create a cloud disk from a snapshot, or roll back a cloud disk.

To simplify deployment, you can use a system disk snapshot to create a custom image using a snapshot, and create an instance from a custom image.

#### Create and manage custom images

Only custom images can be operated in the ECS console.

You can run a custom image by using the following methods:

- · Create a custom image using a snapshot
- · Create a custom image by using an instance
- · Use Packer to create a custom image
- · Copy custom images across different regions.
- · Share custom images across different accounts.
- Import custom images
- · Create and import custom images stored on an on-premises server by using Packer

You can also export custom images to back up your environment and delete custom images when they are no longer required.

### Create and manage security groups

# **Basic operations**

To use a security group, follow these steps:

- 1. Create a Security Group.
- 2. Add security group rules.
- 3. Add to or remove from a security group
- 4. Delete a security group rule.
- 5. Delete a security group.

Manage security groups and their rules

To simplify business deployment, you can clone a security group across regions or network types.

If new security group rules disrupt your online business application, you can restore security group rules fully or partially.

### Create and manage SSH key pairs

To use an SSH key pair, follow these steps:

- 1. Create an SSH key pair, or import an SSH key pair.
- 2. Bind a SSH key pair, or bind the SSH key pair after a Linux instance is created or when you create an instance.
- 3. Connect to a Linux instance by using an SSH key pair.
- 4. Unbind an SSH key pair.
- 5. Delete a SSH key pair.

#### **Create and manage ENIs**

To use an ENI, follow these steps:

- 1. Create an ENI.
- 2. Attach an ENI to an instance, or attach an ENI when creating an instance.
- 3. Optional. Configure an ENI.
- 4. Detach an ENI from an instance.
- 5. Delete an ENI.

# Use tags

You can apply tags to group resources for easier resource organization. To use tags, follow these steps:

- 1. Add a tag to resources.
- 2. Filter resources by tags.
- 3. Delete a tag.